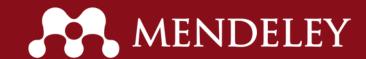

16/03/2017- 14h00 UTC-03:00

São Carlos School of Engineering University of São Paulo

#### Mendeley

A new way of doing research

Jorge Sinval

Mendeley Advisor BS Psych, MS Psych

Double PhD Student in Psychology (FFCLRP-USP & FPCE-UP)

Researcher at the Center of Research in Psychodiagnostics (FFCLRP-USP)

Researcher at the Psychosocial Rehabilitation Lab (FPCE-UP & ESTESP-IPP)

Collaborator at the Center for Psychology at University of Porto

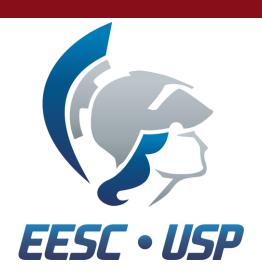

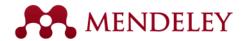

What is Mendeley?

Organize your documents + references

Collaborate by joining + creating groups

**Discover** statistics + recommendations

Stay up to date + Learn more

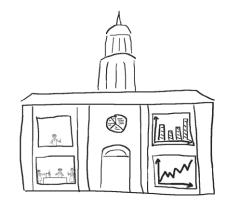

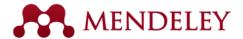

# What is Mendeley?

- Free Academic Software
- Cross-Platform (Win/Mac/Linux)
- All Major Browsers

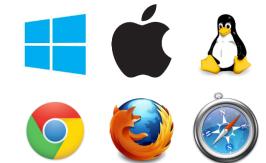

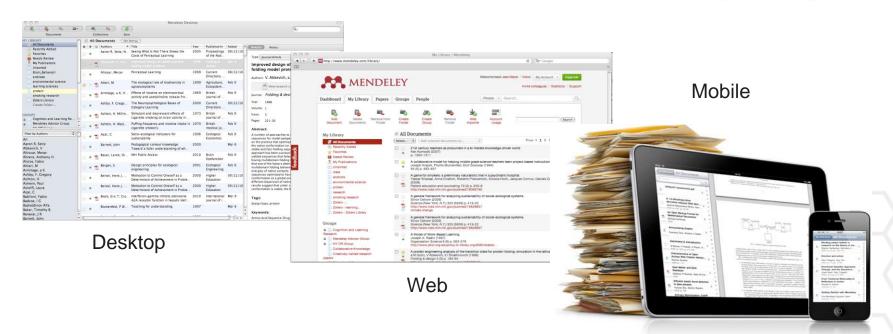

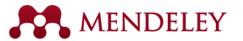

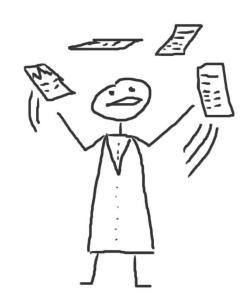

# Organize

Setting Up Your Library

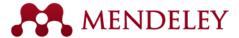

#### Mendeley Desktop overview

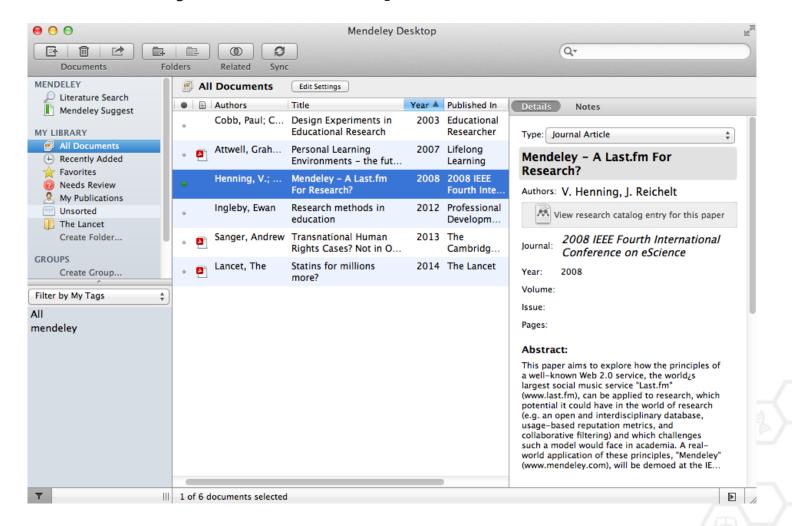

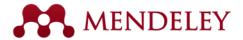

#### Your library structure

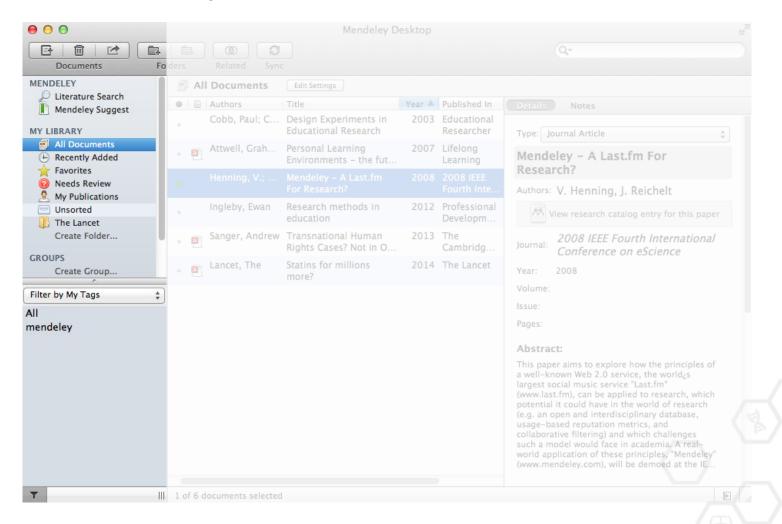

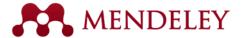

#### Your references

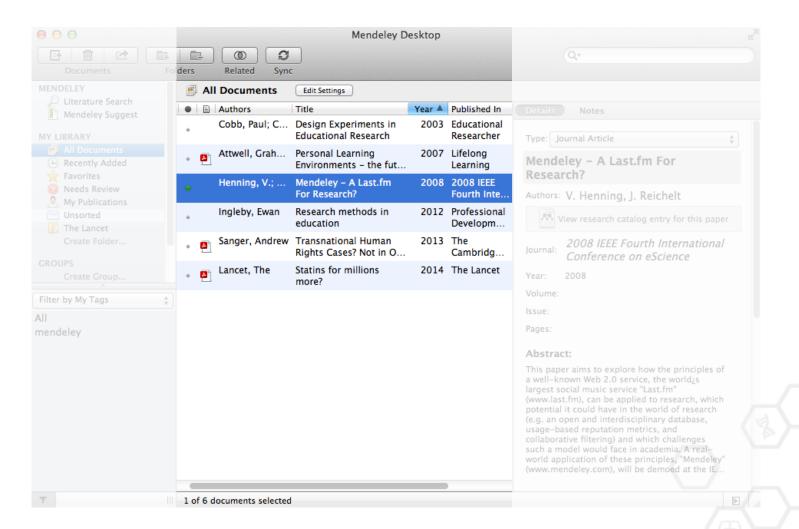

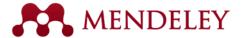

#### Document details

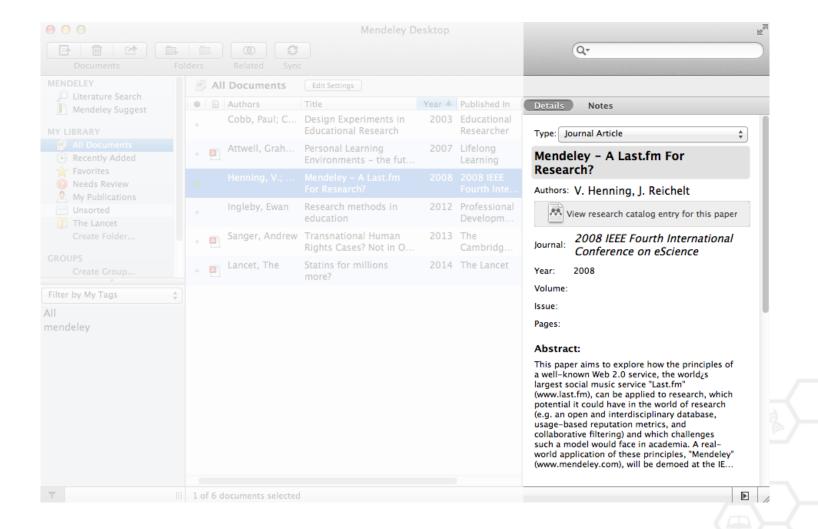

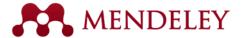

### Adding Documents

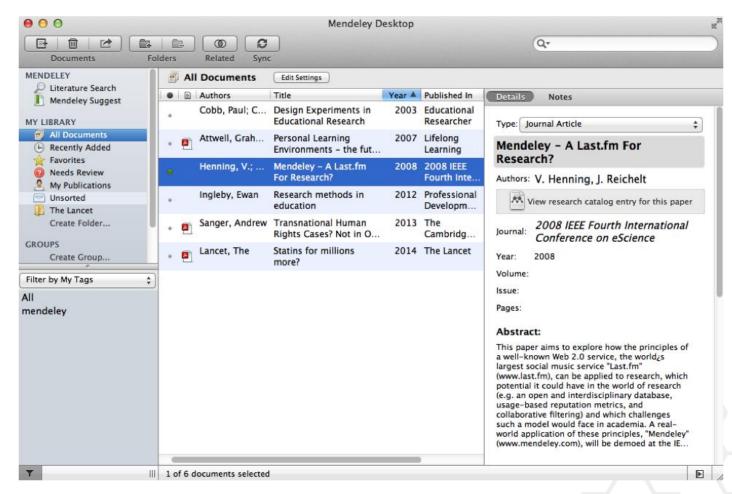

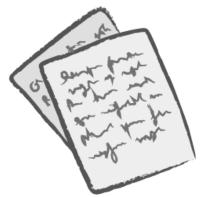

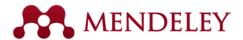

### Adding Documents

Select a file or folder to add from your computer

Import your references from BibTex, Endnote, RIS or Zotero

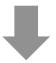

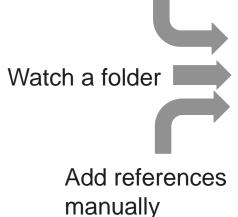

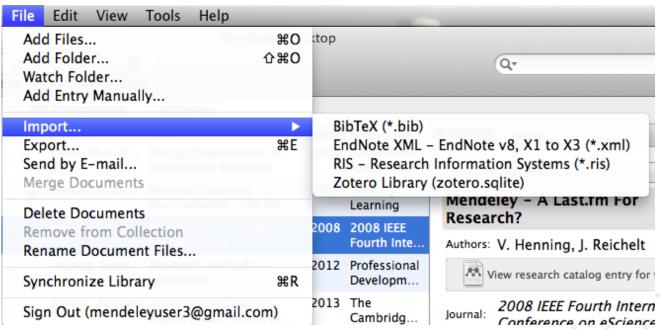

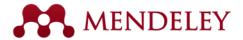

#### Document Details Lookup

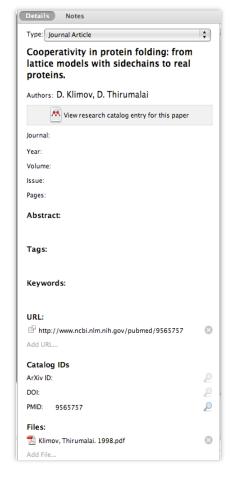

Enter the DOI,
PubMed, or
ArXiv ID and
click on the
magnifying glass
to start lookup

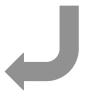

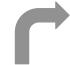

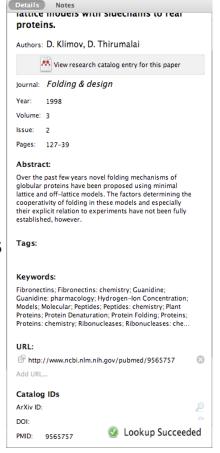

Look up documents by title on Google Scholar if they are flagged for review

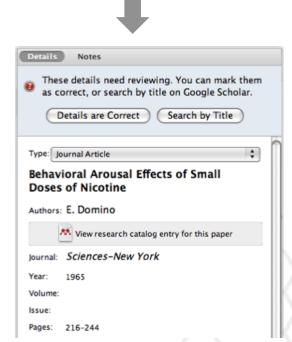

Mendeley adds missing info automatically

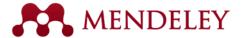

#### Web Importer

#### Save research while browsing online

#### How it works

 Drag the "Save To Mendeley" button to your Bookmarks Bar

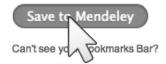

2. Find an article

Search for articles in a wide variety of sites, such as those listed below.

3. Click the "Save to Mendeley" bookmark

Click the "Save to Mendeley" bookmark you just created, and the article details will display on the right hand side of the page.

4. Review the details and Save

If the details look ok, click the "Save" button.

Next time you sync Mendeley Desktop, any newly saved articles will appear in the "Recently Added" section.

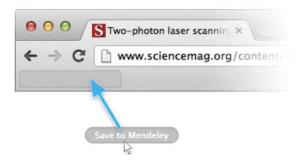

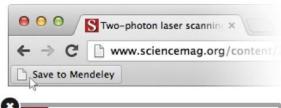

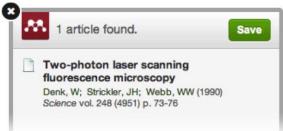

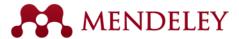

### Using the Web Importer

Click 'Save to Mendeley' to import references from your search results

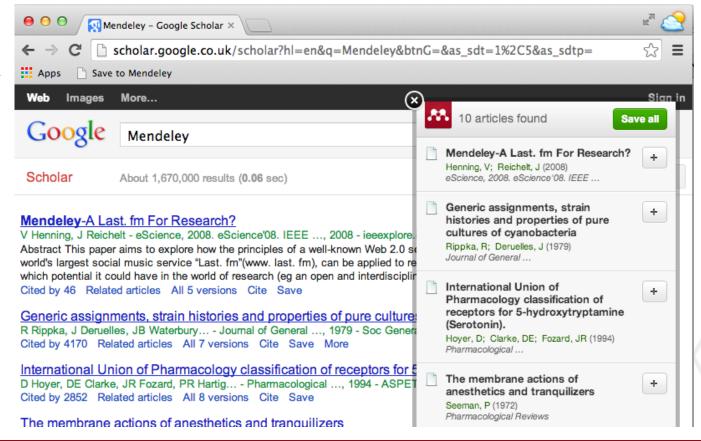

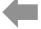

Select an article and import the reference to your library in one click.

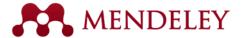

#### Scopus and Science Direct

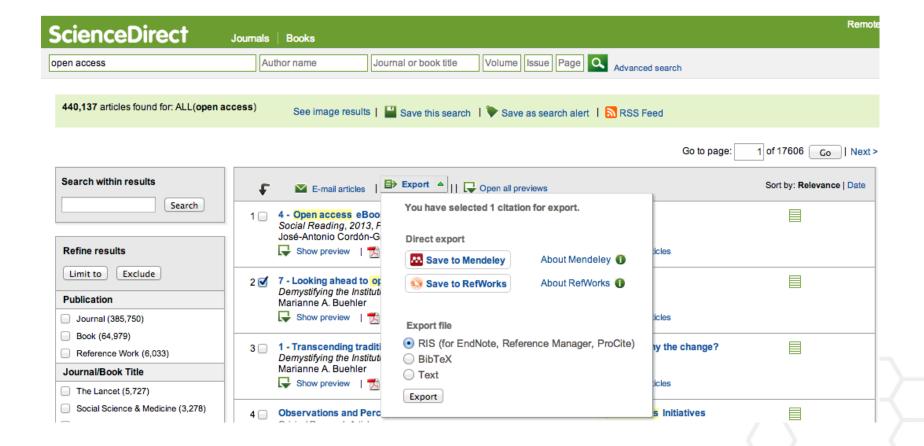

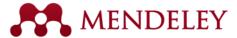

#### Web of Science

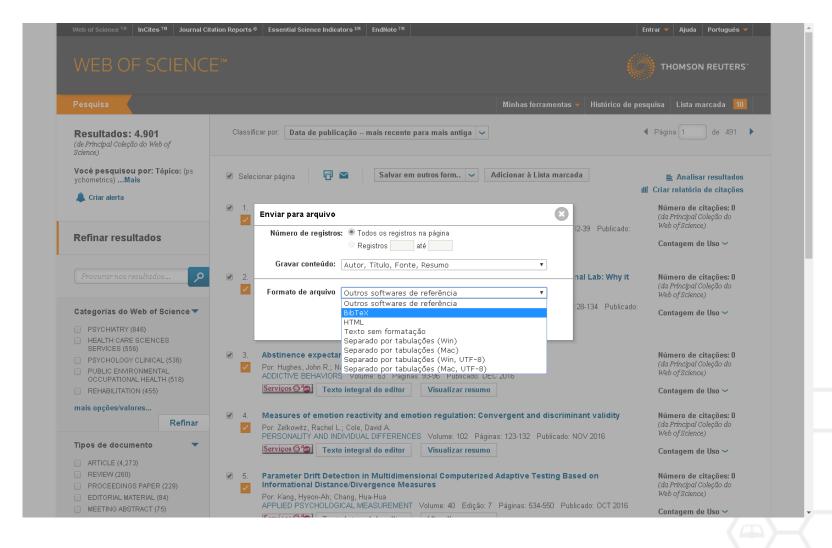

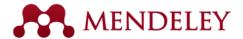

### Sync

Sync your library to the Mendeley Cloud to access it anywhere & read on all your devices

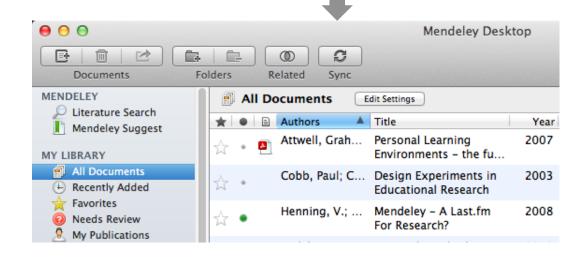

- Mendeley backs up your library online
- Access your articles anywhere
- Get customized suggestions and add them to your library

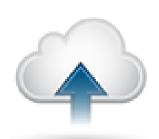

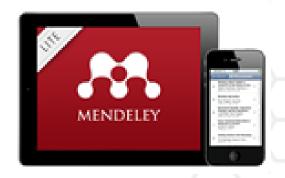

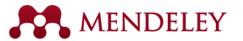

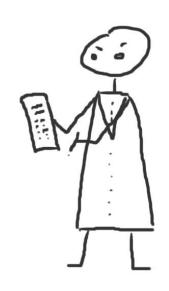

# Organize

Managing Your Library

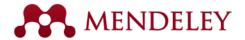

#### Manage Your Library

Open attached PDF files in integrated viewer

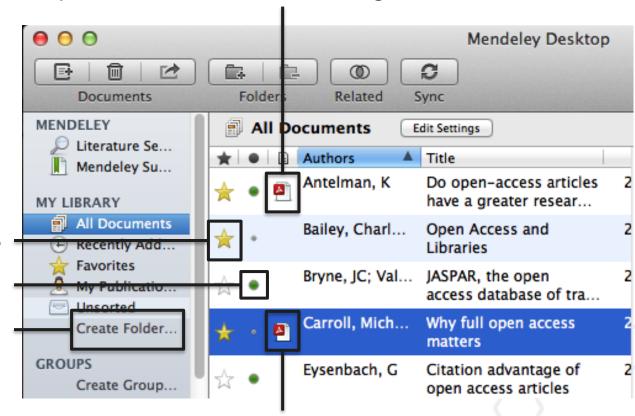

Star favorites

Mark as read/unread

Create category folders

See what type of document is attached (.pdf, .ppt, .docx, excel, etc.)

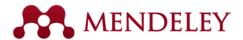

#### Search Your Documents

Full text search, or filter your results

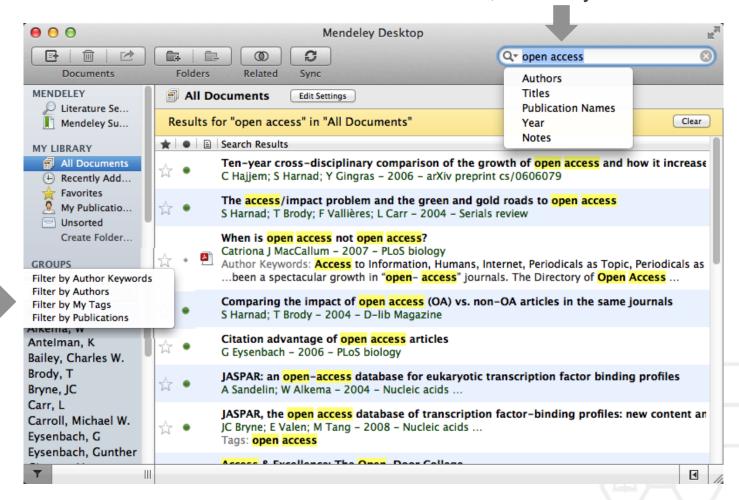

Filter your documents by author, tag, publication, or keyword

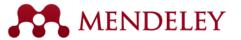

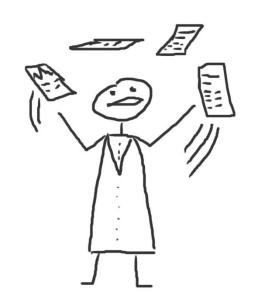

#### PDF Viewer

Highlight and Annotate Documents

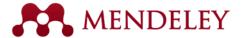

#### The PDF Viewer

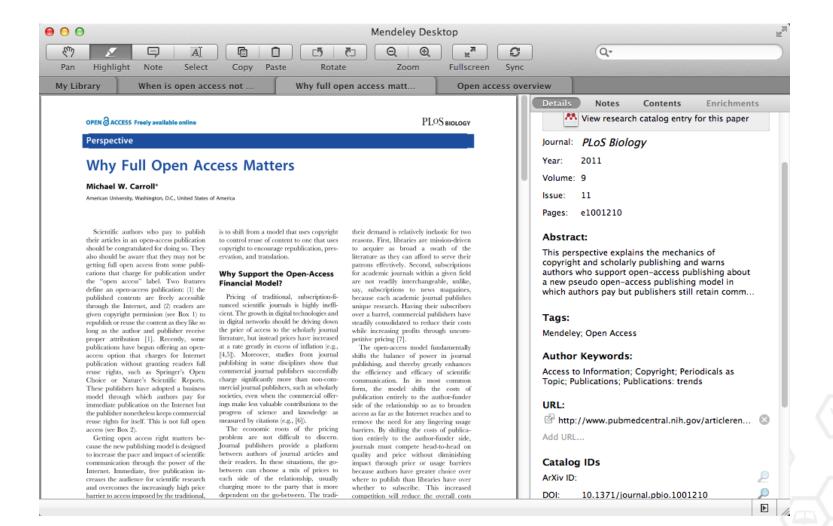

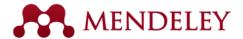

#### Read and Work in the PDF Viewer

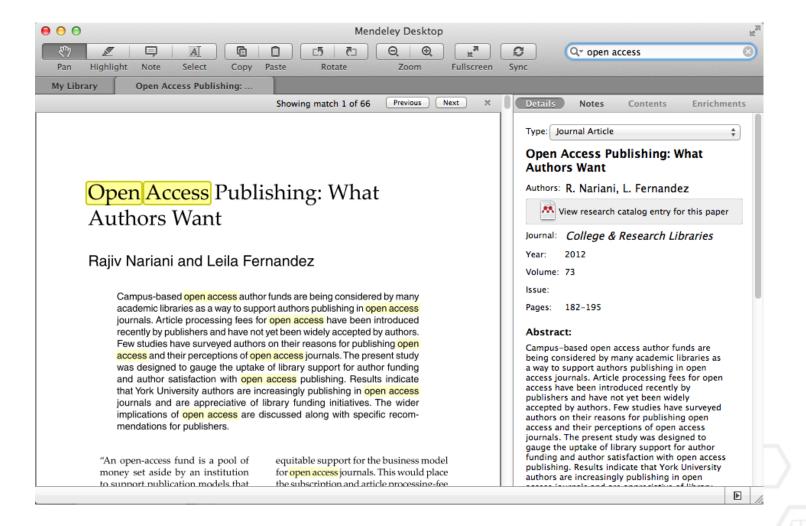

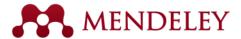

### Annotate and Highlight

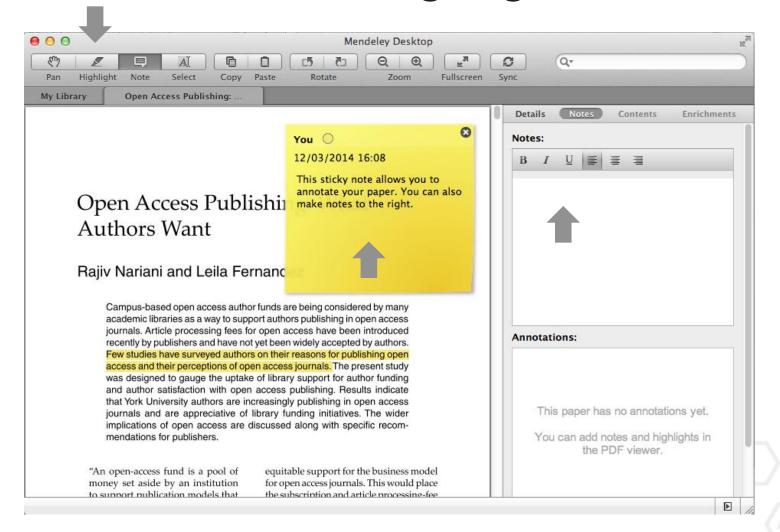

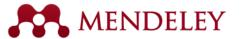

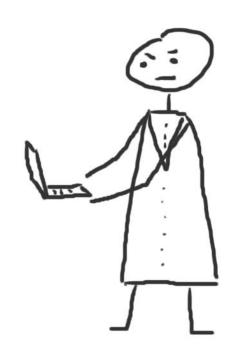

#### Cite

Using the Mendeley Citation Plug-In

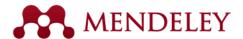

#### Install the Citation Plug-in

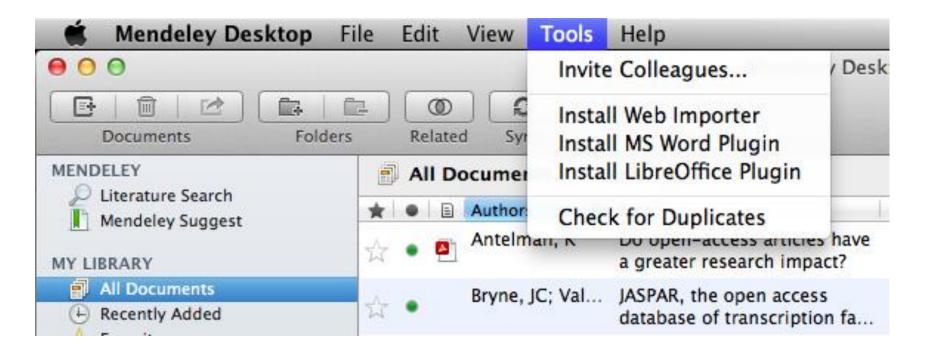

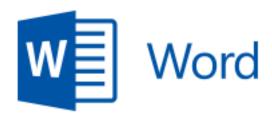

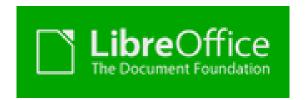

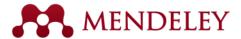

#### The Citation Tool Bar Appears in Word Automatically

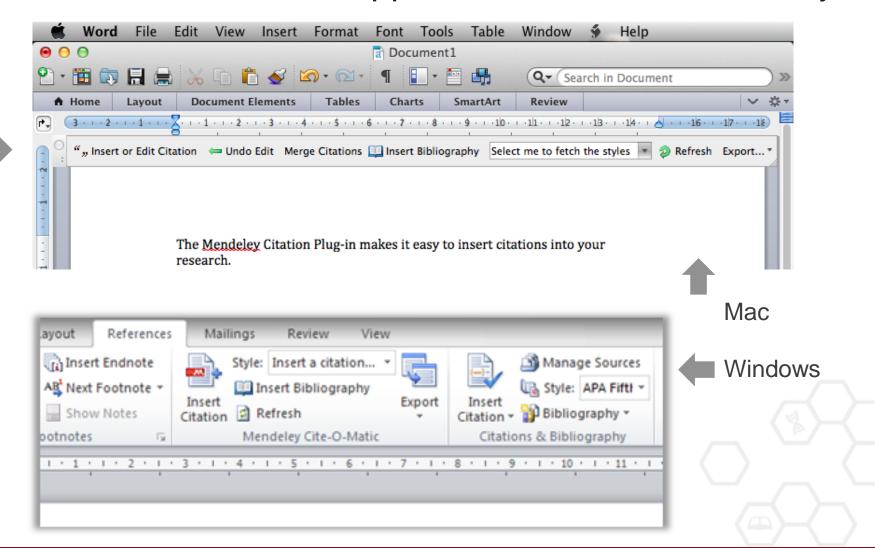

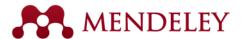

#### Generate In-Text Citations in Word

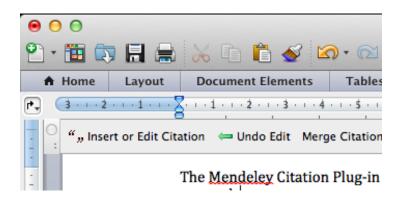

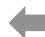

Click 'Insert or Edit Citation'

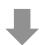

Search by author, title or year, or select a document from your Mendeley library

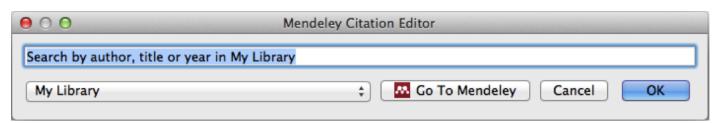

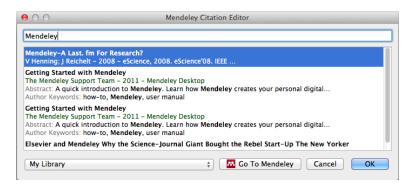

3. Select the article or book, and click 'ok' to automatically cite that text in Word

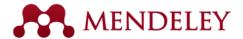

# Inserting Your Bibliography

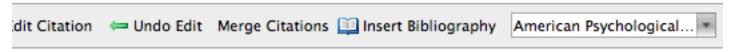

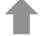

The Mendeley Citation Plug-in makes it easy to insert citations into your research. (Henning & Reichelt, 2008)

1. Click 'Insert Bibliography'

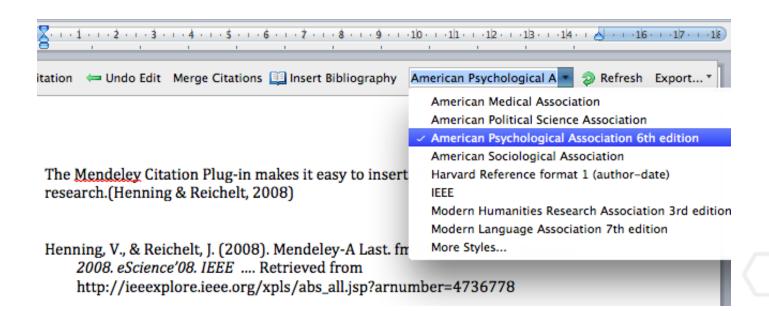

2. Choose your style

3. Done!

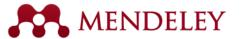

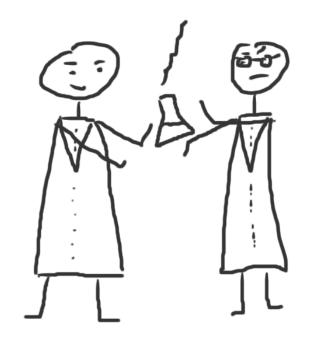

#### Collaborate

Join and Create Groups to Share References

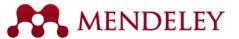

### Create Groups

See the groups you created, joined or follow

Add documents to a group by dragging and dropping

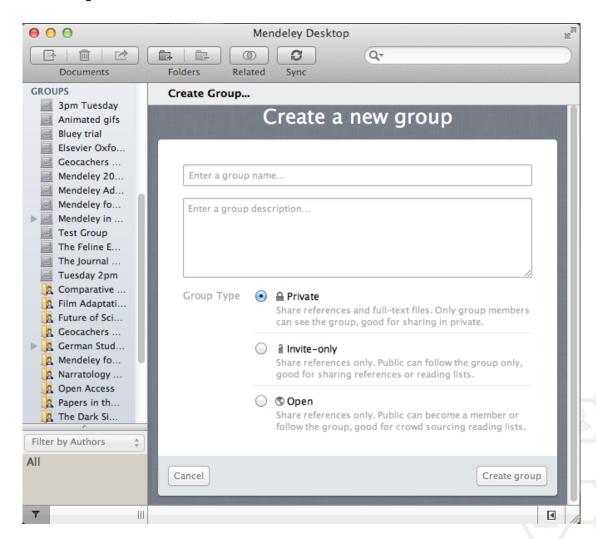

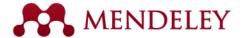

#### Private Groups

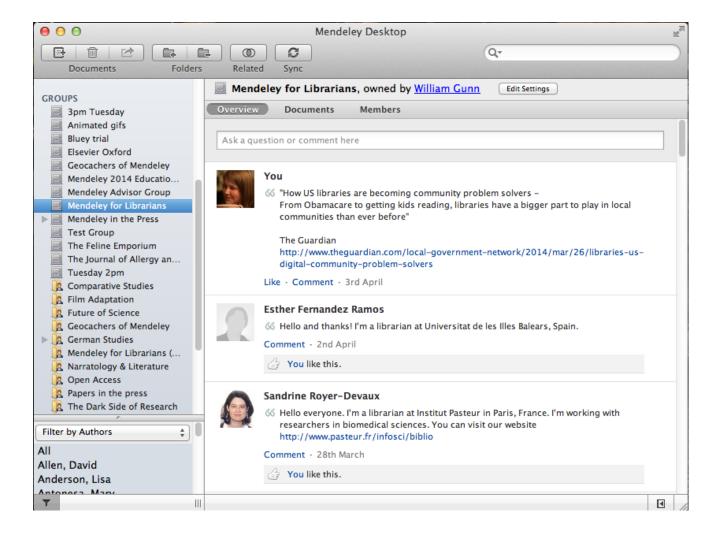

Private groups let you share full text documents with a limited number of members

Nobody outside the group can see the group or its files or members.

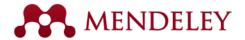

### Share Your Papers

#### Collaborate with Your Research Team

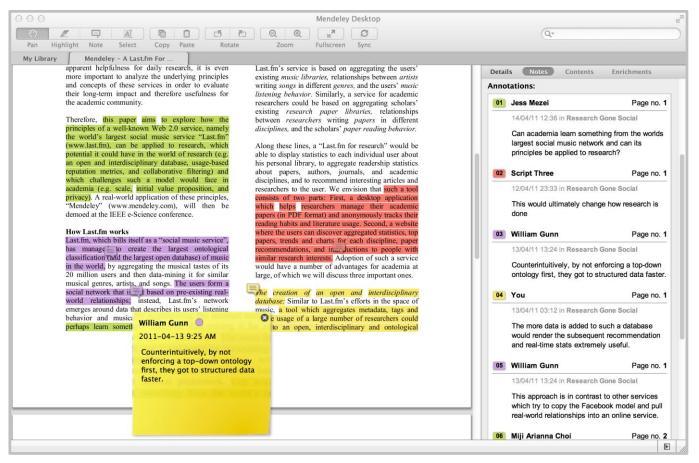

Share full-text documents with members of your private group

Share highlights and annotations

Each group member is assigned a different color for highlighting

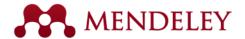

#### Find Public Groups

#### Groups

In this catalog: 96,039 public groups

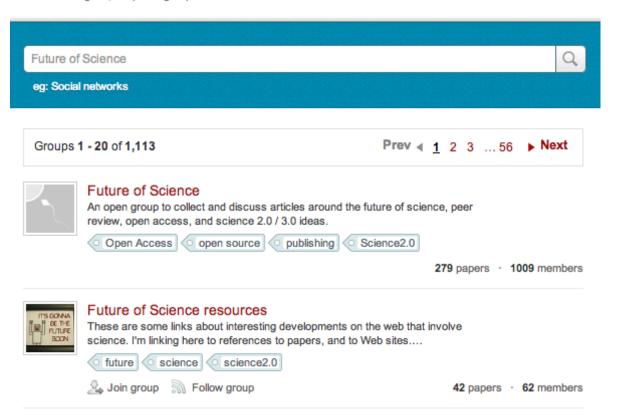

Search public groups on Mendeley Web

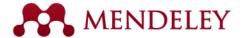

### Browse Popular Groups

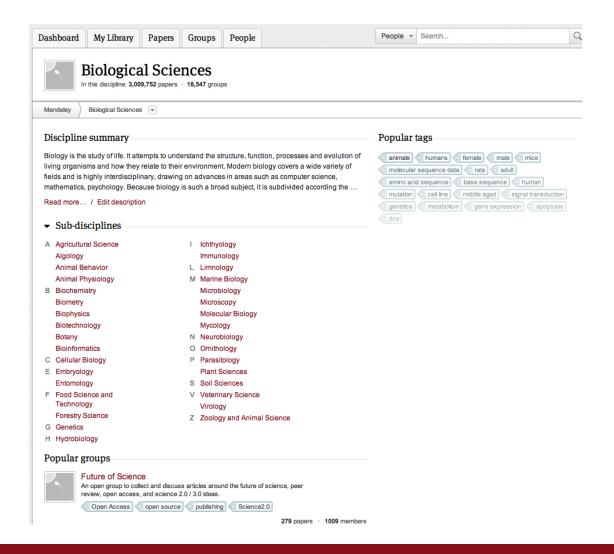

Browse by discipline to discover new groups

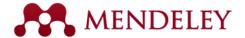

### Create your research profile

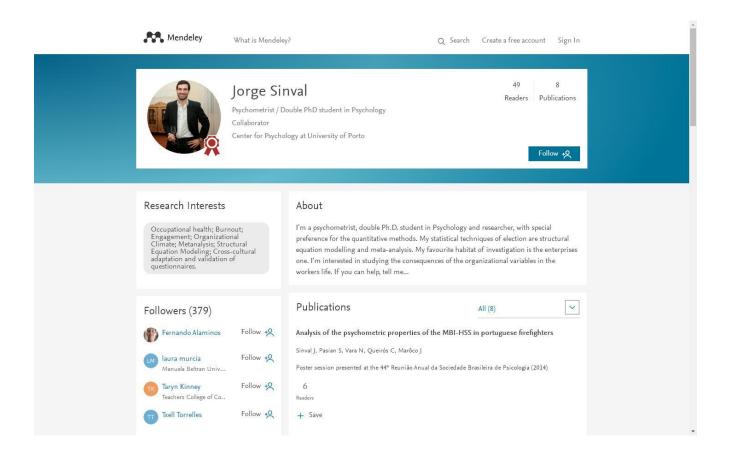

Connect with colleagues and join new communities

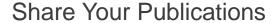

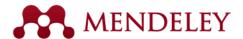

### Connect with Colleagues

Search for people and click 'Follow' to get regula updates.

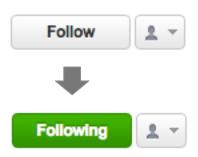

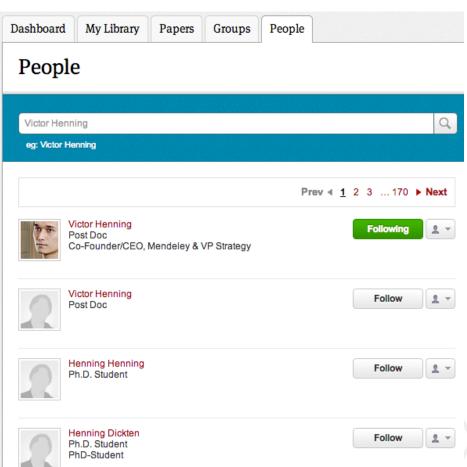

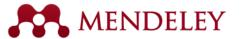

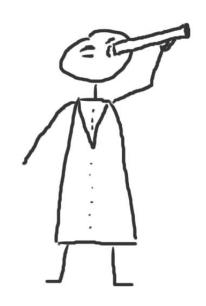

#### Discover

New Research, Recommendations, and Impact

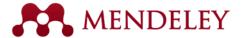

#### Literature Search

Search the catalogue

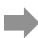

If the full text is available, you'll see a download icon:

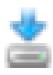

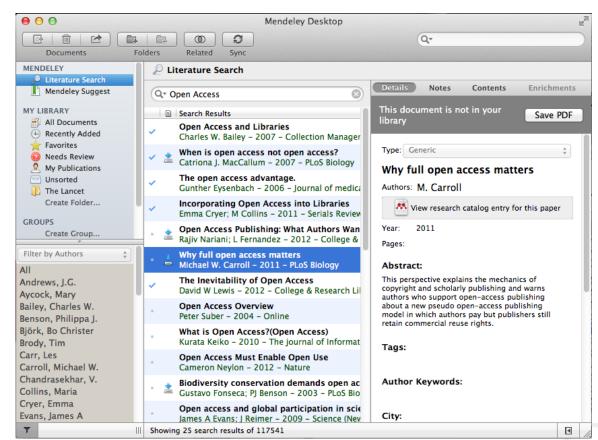

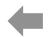

Save new research to your library with one click

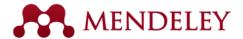

# Search the Catalog Online

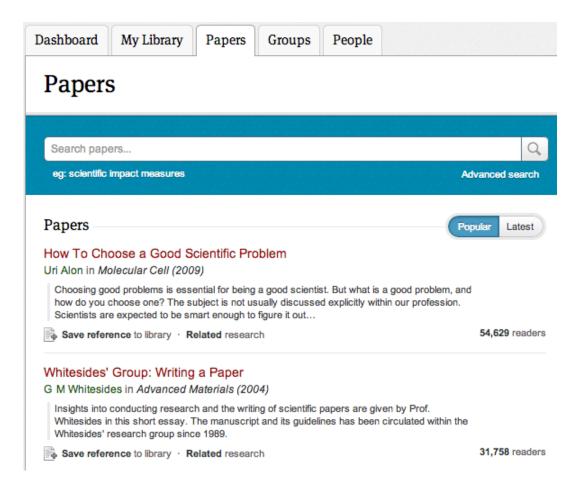

Conduct advanced searches or browse by discipline

Find new research based on what is popular or the most recently added

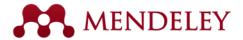

#### Quickly Add New Research

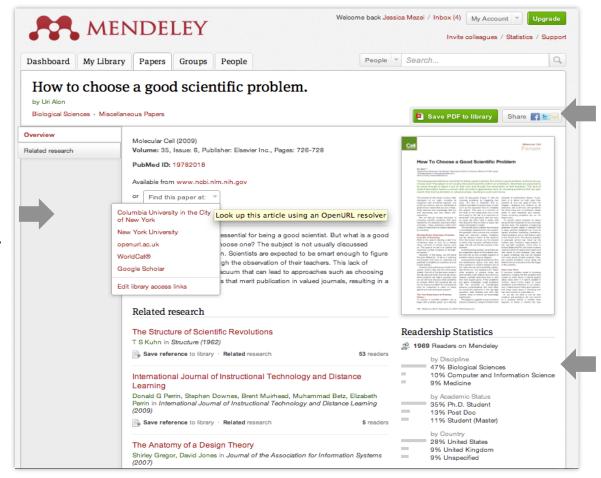

If the article is freely available, it's a one-click addition to your library

Or use Open URL to locate the full text

Social statistics help you learn about others using this paper

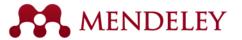

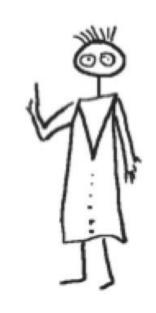

### Stay in touch

Updates, feedback, resources...

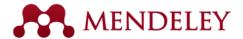

#### Stay Up-to-Date and Learn More

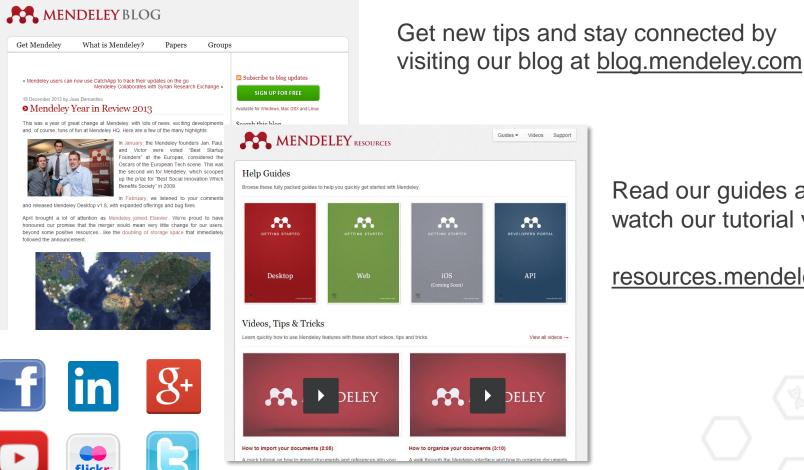

Read our guides and watch our tutorial videos

resources.mendeley.com

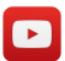

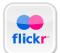

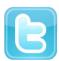

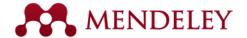

### Mendeley

"It's time to change the way we do research" www.mendeley.com

Jorge Sinval

jorgesinval@gmail.com; pdpsi11042@fpce.up.pt; sinval@usp.br